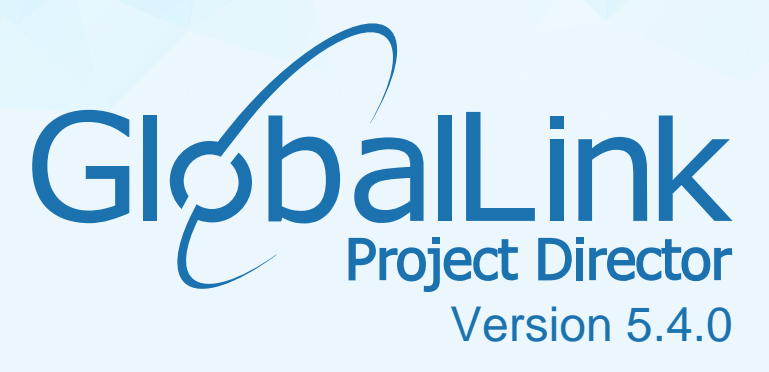

Submitter Templates Guide

# **Table of Contents**

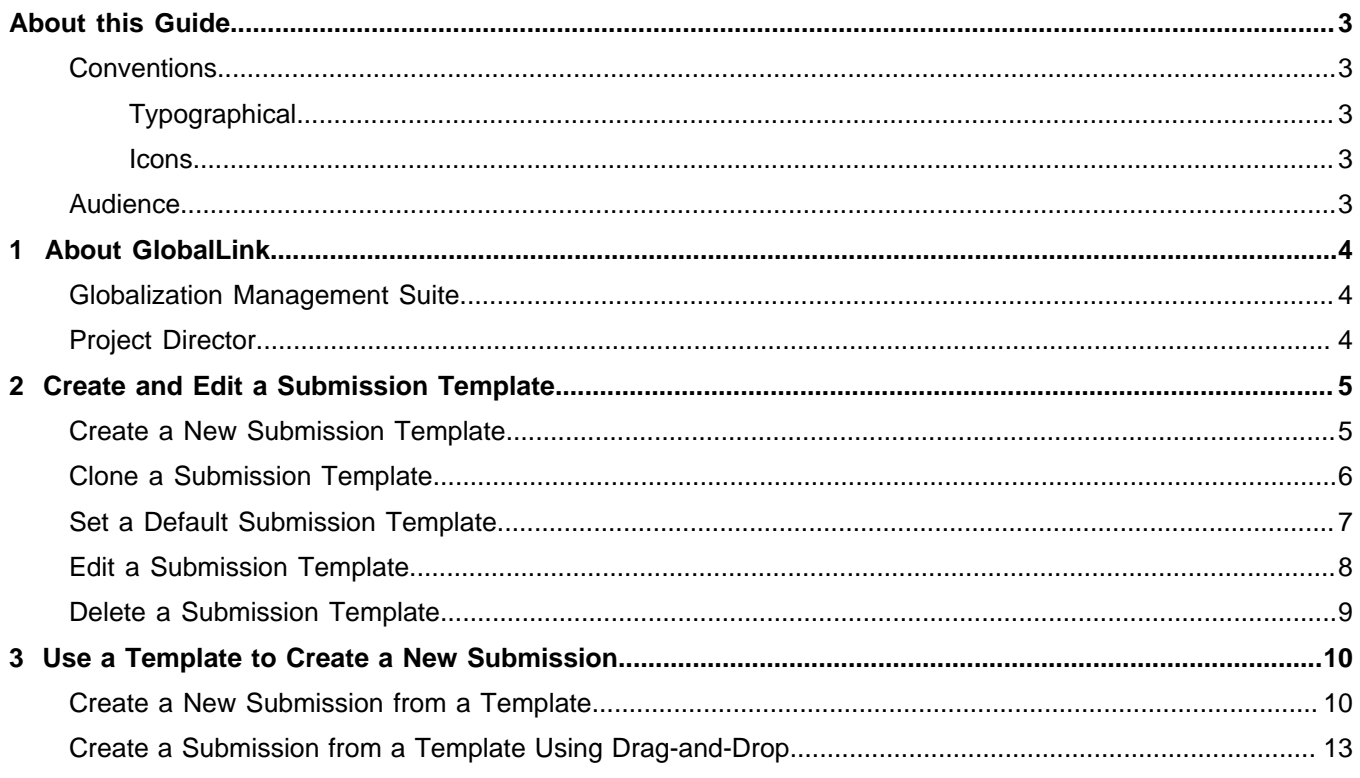

## <span id="page-2-0"></span>About this Guide

The images and topics contained in this guide are not representative of every GlobalLink® product installation. Each GlobalLink product installation is configured to meet the needs of the intended users, who may or may not require certain features and options. Therefore, the features and options covered in this guide may differ from those available on your GlobalLink product installation.

### <span id="page-2-1"></span>**Conventions**

#### <span id="page-2-2"></span>CONVENTIONS

#### **Typographical**

The following table explains the typographical conventions used in this guide.

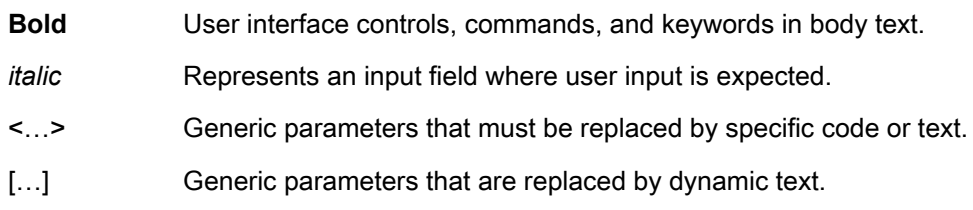

#### <span id="page-2-3"></span>CONVENTIONS

#### **Icons**

The following table explains the icon conventions used in this guide.

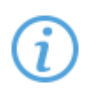

#### Note:

This icon designates a note or helpful suggestion or reference relating to the surrounding text.

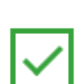

Best Practice:

This icon designates a suggestion for best practice relating to the surrounding text.

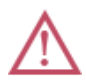

#### Alert:

This icon designates a warning or alert relating to the surrounding text. In this situation, the user should exercise caution to avoid an undesirable result.

#### <span id="page-2-4"></span>Audience

This guide is intended for submitters who use Project Director to create localization submissions and download translated files after a submission is complete.

# <span id="page-3-0"></span>1. About GlobalLink

GlobalLink is the undisputed leader for integration in translation management with hundreds of clients seamlessly submitting and receiving global content from CMS, e-commerce, PIM, DAM and database systems.

### <span id="page-3-1"></span>Globalization Management Suite

The GlobalLink Globalization Management Suite (GMS) is a modular set of translation technology products that provide enterprise solutions for organizations. It consists of the following server components:

- **GlobalLink Project Director**—An automated translation workflow system that leverages and communicates with the other GlobalLink products through a published Web services API
- **GlobalLink TM Server**—A robust, scalable server-based translation memory solution
- **GlobalLink Term Manager**—A web-based terminology management tool that allows any translation manager to modify, review, search, or delete existing terms
- **GlobalLink TransStudio Online**—A web-based translation tool that offers translators instant access to translation memories and terminology lists
- **GlobalLink TransStudio Review**—A web-based translation review tool with an intuitive user interface that allows translated content to be reviewed quickly and effectively
- **GlobalLink Translation & Review Portal**—A web-based, collaborative application that streamlines the linguistic review process

### <span id="page-3-2"></span>Project Director

GlobalLink Project Director is the flagship of the Globalization Management System (GMS) and offers clients the powerful workflow of a completely hosted solution. This makes globalization efforts more cost-effective and efficient in a Software as a Service (SaaS) delivery model.

- **Hosted solution**—No internal IT dependencies are required, and no software is installed. Maintenance, updates, and upgrades are all handled via the web.
- **Automated process**—Streamline Project Management by automating many of the cumbersome tasks involved in localization. Project Director reduces the time and resources required for project management.
- **Seamless database integration**—Use GlobalLink Connect with any CMS, PIM, CCMS, or eCommerce platform.
- **Vendor-neutral platform**—Allows access to any vendor or internal translator for maximum resource flexibility.
- **Translation memory integration**—Optional integration with GlobalLink TM Server provides all involved language providers with real-time access to the most current and accurate translation memory assets. The use of Translation Memory reduces cost, accelerates turnaround times and maintains absolute consistency in all content.
- **Dynamic localization**—Localization through Project Director allows for newly changed source language content to be translated and launched within hours of notification.
- **Workflow and business rules**—Customizable business rules can be pre-set to accommodate any client workflow.
- **Step-by-step configuration**—Project Director requires little time for setup and training.

## <span id="page-4-0"></span>2. Create and Edit a Submission **Template**

You can create and edit templates using the **Submission Template** option in the **Manual Submission** dialog. Submission templates are available in the **Templates** folder.

### <span id="page-4-1"></span>Create a New Submission Template

Use the same steps to create a new submission template that you would use to create a new submission with two exceptions:

- You must select the **Submission Template** option in the **Manual Submission** dialog.
- You do not add source files.

To create a new submission template:

1. In the **Active** folder, click **Create Submission**.

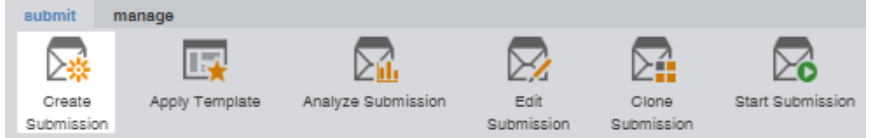

2. In the **Manual Submission** dialog, enter information in the **General Settings** panel, and select the **Submission Template** checkbox.

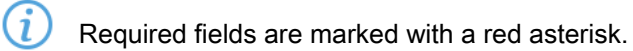

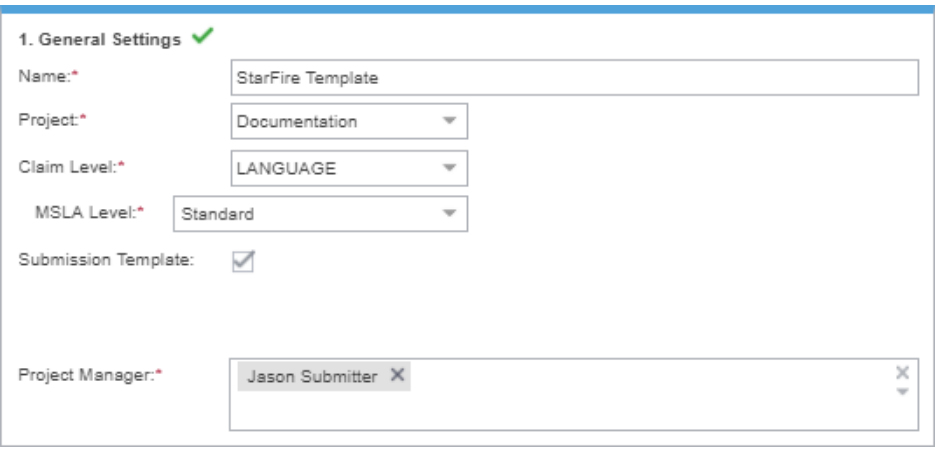

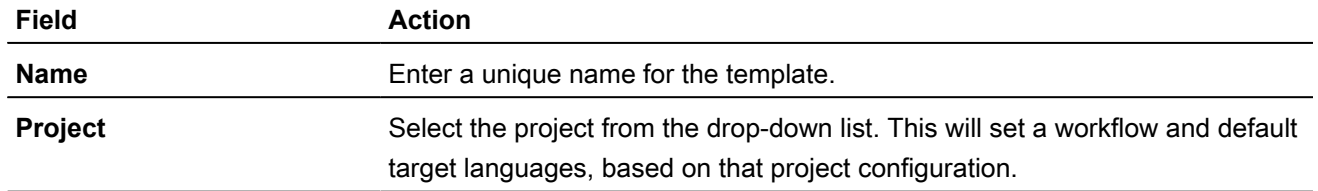

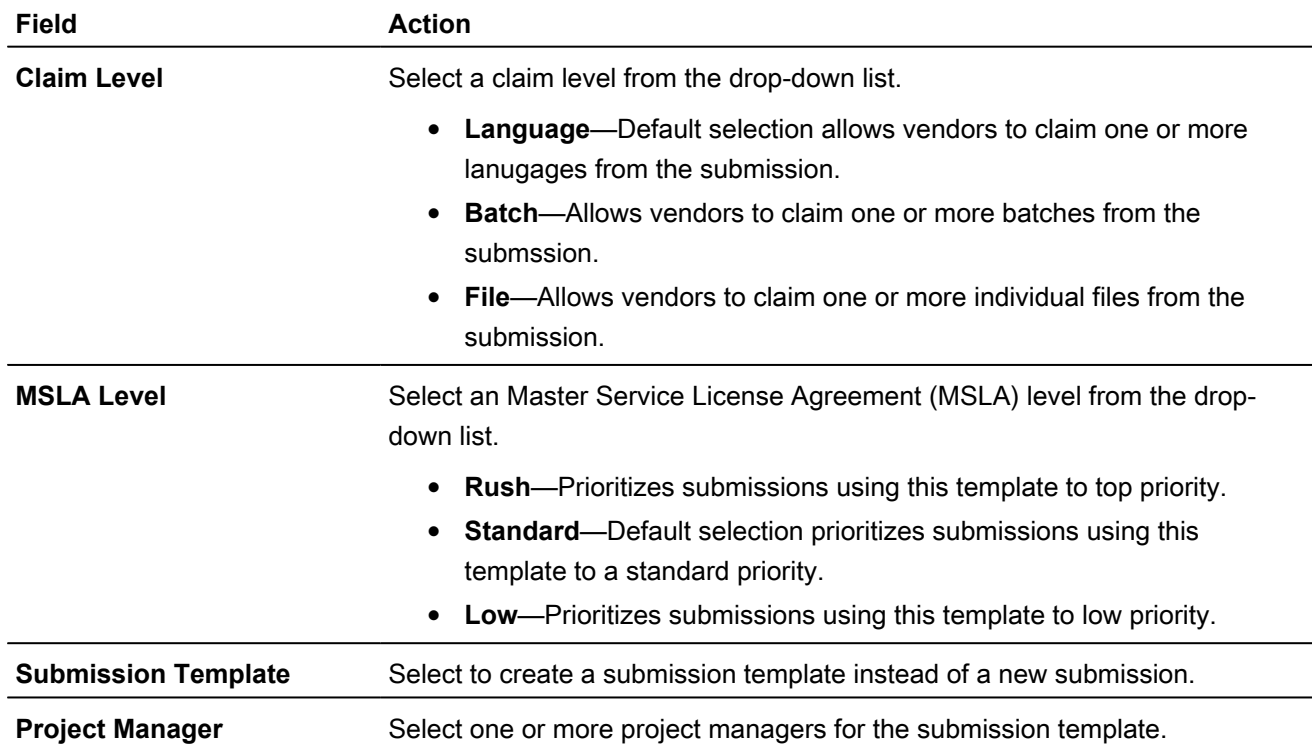

- 3. Enter the source language and target languages in the **Language Details** panel.
- 4. In the **Source Files Upload** panel, click **New Batch**. A batch called **Batch1** is created with the default workflow in the panel.

Do not upload source files. Source files are not required when creating a new submission template.

- 5. (Optional) To change a workflow, double-click the **Workflow** column next to the batch name, and select a different workflow.
- 6. (Optional) Click **Reference Files** to upload reference files.
- 7. Click **Save** to save the submission template.

<span id="page-5-0"></span>Your new submission template is saved in the **Templates** folder and is available for use.

#### Clone a Submission Template

You can clone a submission template and then modify the cloned submission, as needed.

To clone a submission template:

1. In the **Templates** folder, select the template that you want to clone.

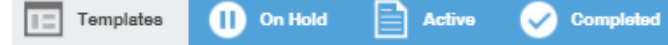

2. Click **Clone Template**.

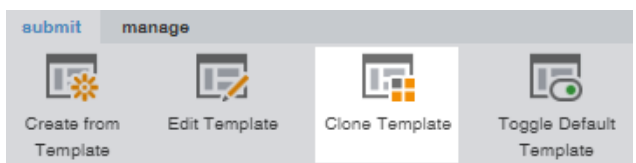

3. In the **Clone Submission Template** dialog, edit the submission template details, and click **Save**.

Do not upload source files. Source files are not required when cloning a template.

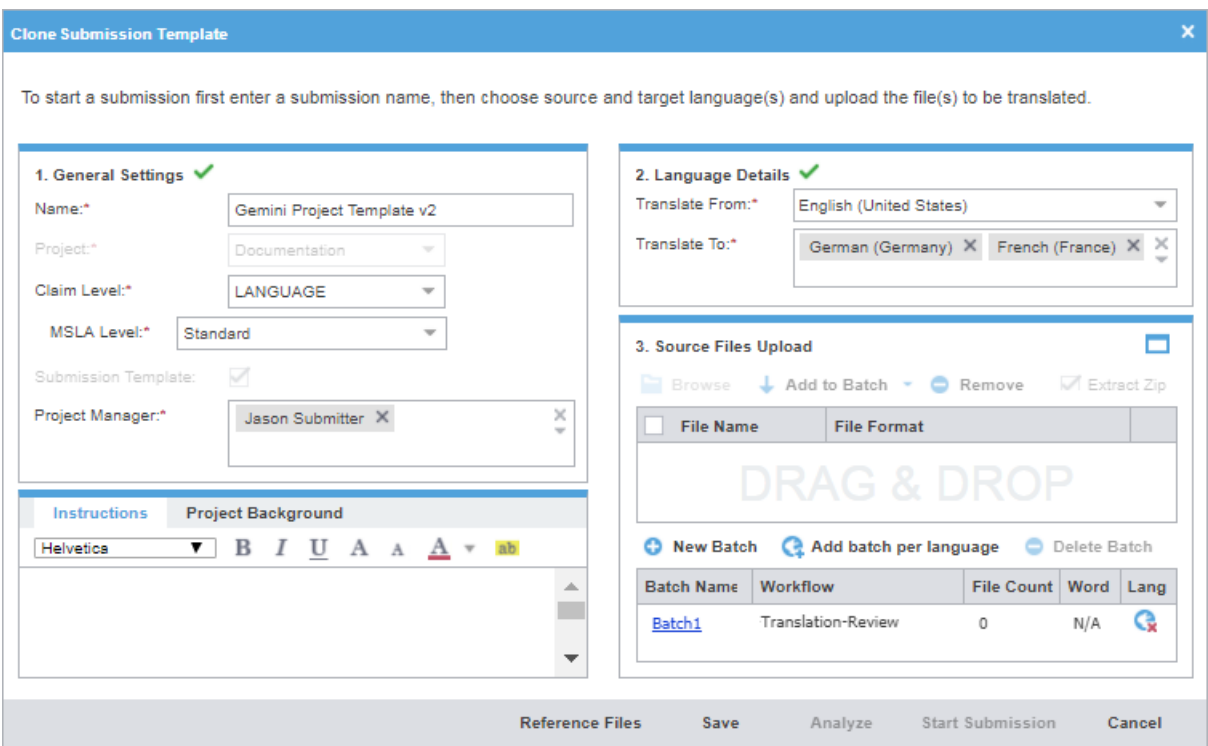

<span id="page-6-0"></span>The cloned submission template is now available for use.

#### Set a Default Submission Template

You can set a template to be the default template used when creating a submission from a template.

This feature is only available if you are using a browser that supports drag-and-drop.

To set a default submission template:

 $(i$ 

1. In the **Templates** folder, select the template you want to set as the default template.

**D** On Hold Templates ∃ Active Completed  $I =$ 

2. Click **Toggle Default Template**.

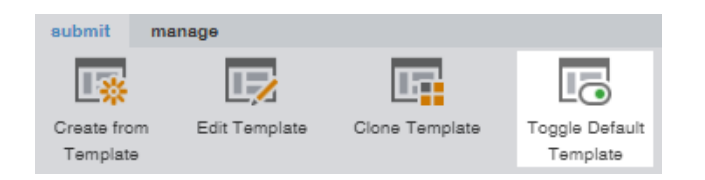

<span id="page-7-0"></span>The selected template is now your default submission template.

### Edit a Submission Template

To edit a submission template:

1. Click the **Templates** folder, select a template.

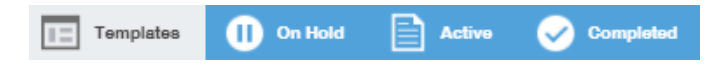

2. Click **Edit Template**.

Do not upload source files. Source files are not required when modifying a submission template.

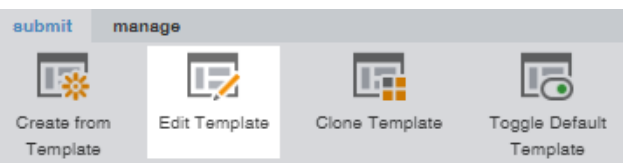

3. In the **Edit Template** dialog, edit the submission template details and click **Save**.

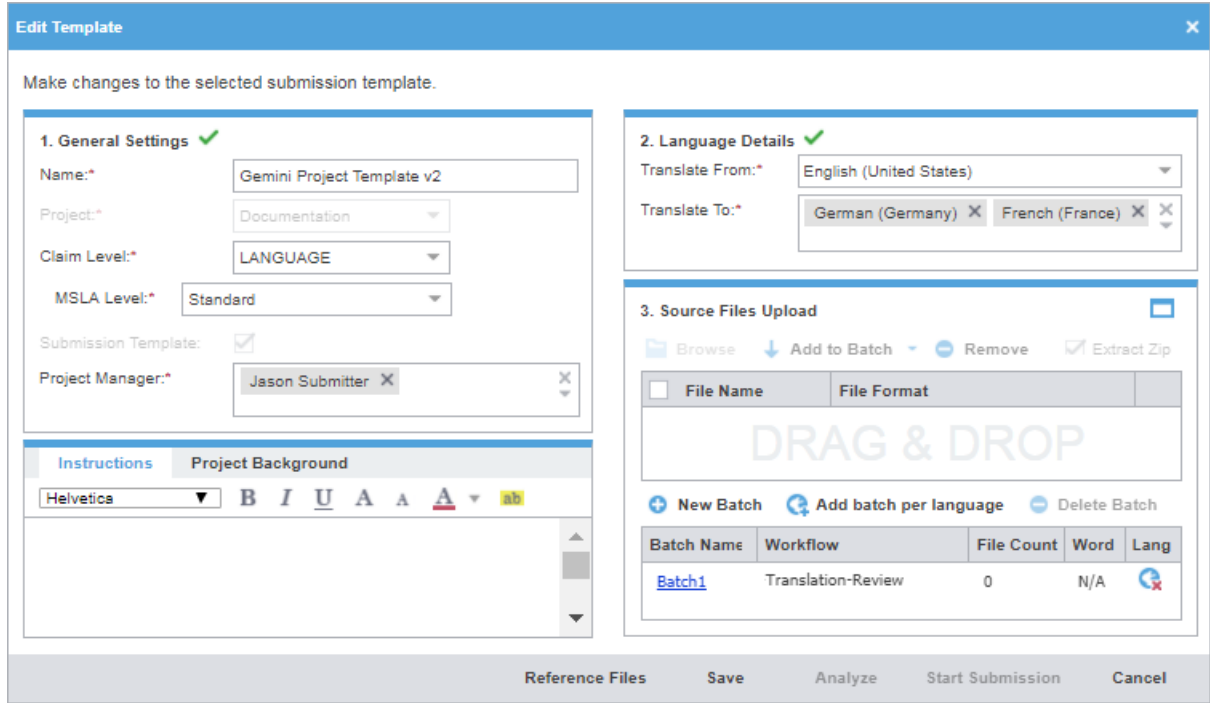

Your edits to the submission template are saved.

## <span id="page-8-0"></span>Delete a Submission Template

When you delete a submission template, the action cannot be undone.

To delete a submission template:

1. In the **Templates** folder, select a template to delete.

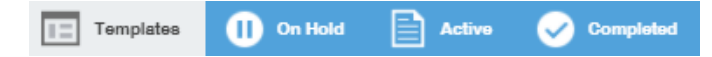

2. Click **Delete Submission Template** from the **manage** tab.

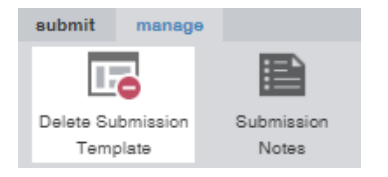

A warning message requests confirmation that you want to delete this template.

3. Click **Yes**.

You have deleted the selected template from the submission template list.

## <span id="page-9-0"></span>3. Use a Template to Create a New **Submission**

Templates offer a fast and efficient way to create new submissions. You can set a default template and also use templates when creating new submissions.

### <span id="page-9-1"></span>Create a New Submission from a Template

To create a submission from a submission template:

1. Click the **Templates** folder and select a template.

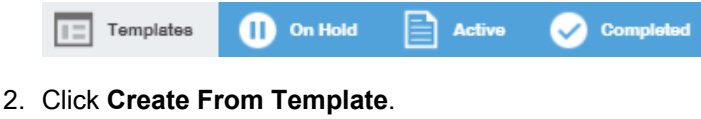

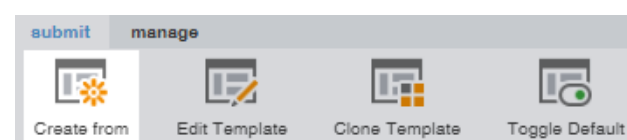

Template

3. In the **Create From Template** dialog, enter a due date, and upload source files and add source files to a batch.

Template

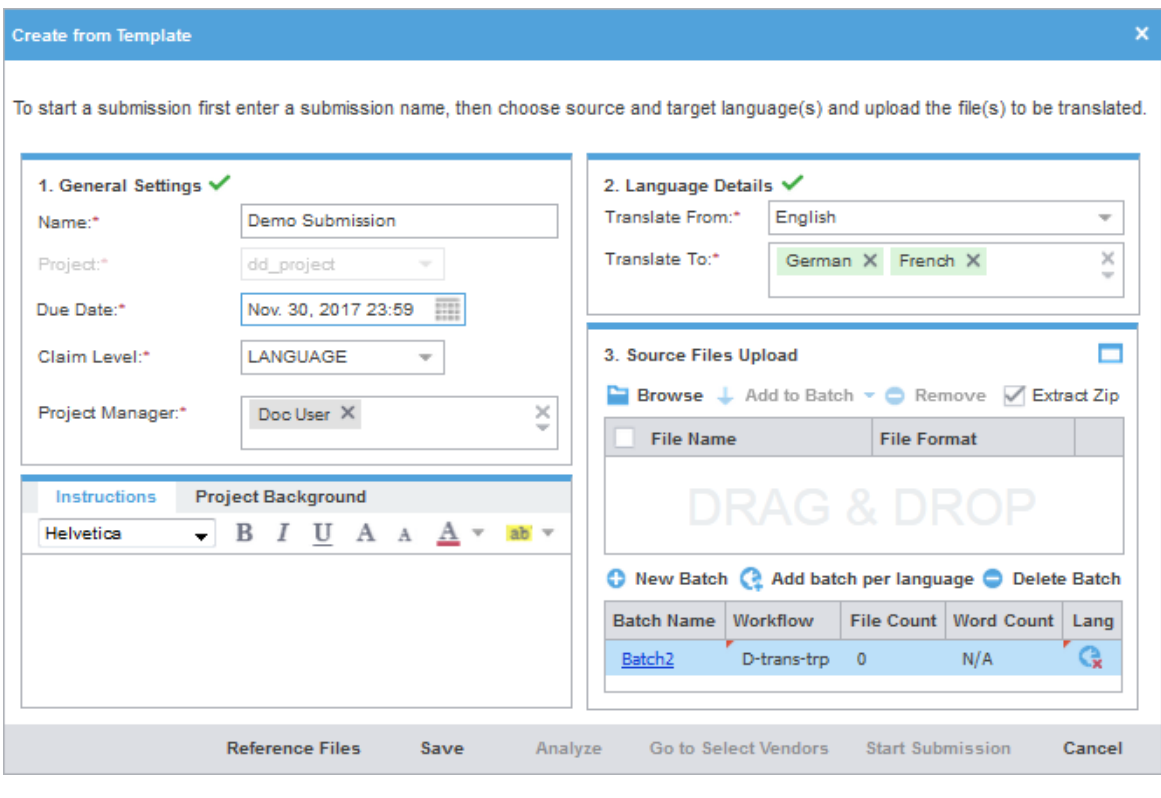

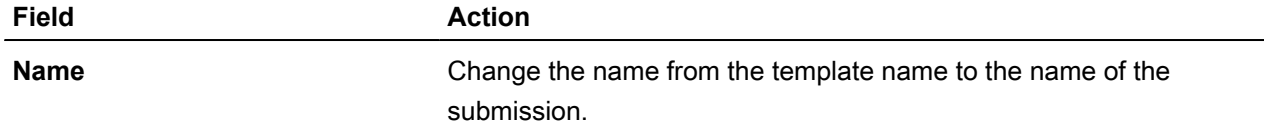

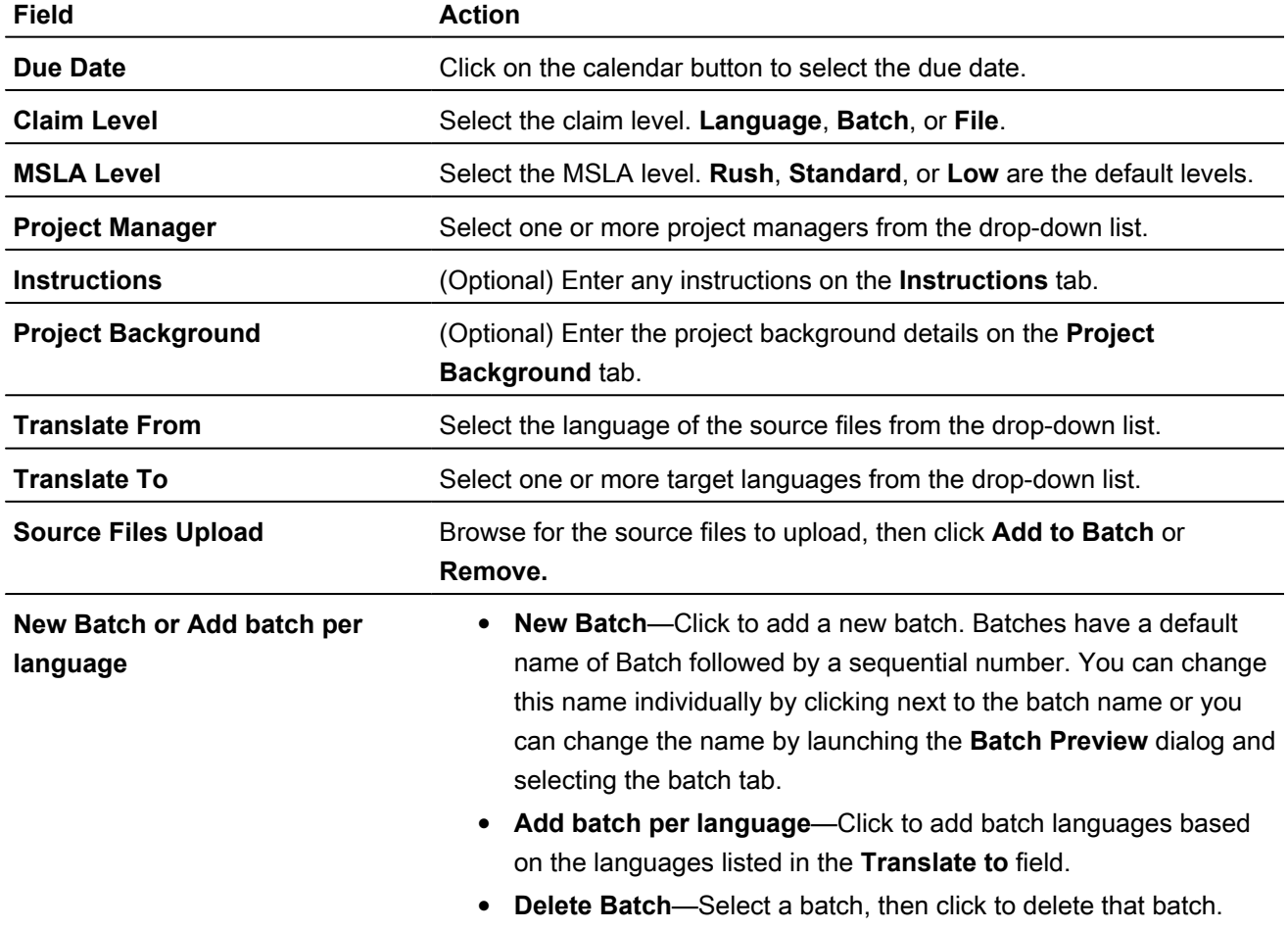

4. (Optional) Double-click a batch name to launch the **Batch Preview** dialog.

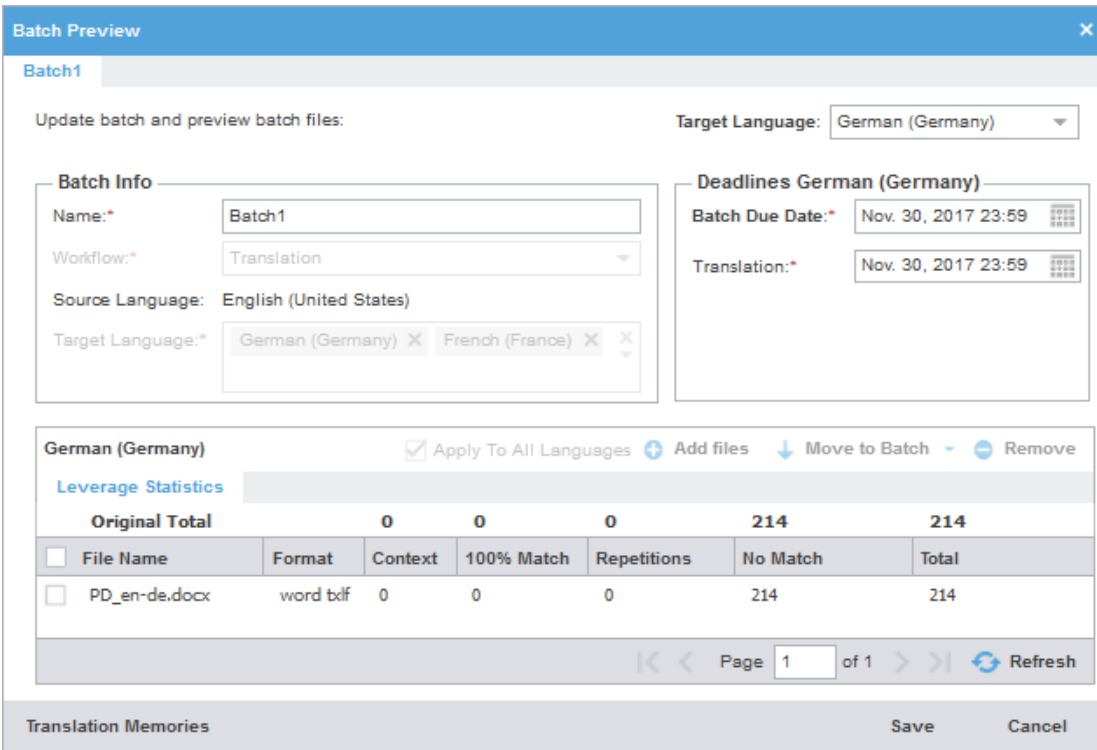

#### a) Make changes to the **Batch Info** pane.

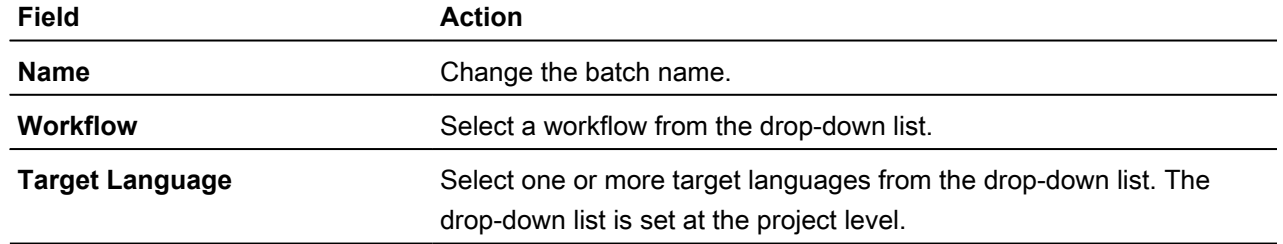

- b) Make changes to the **Target Language** drop-down list. The drop-down list is set by your selections in **Batch Info**.
- c) Make changes to the **Deadlines** pane related to the language batch. The listed workflow phases and workflow phase names differ, depending on the project workflow.

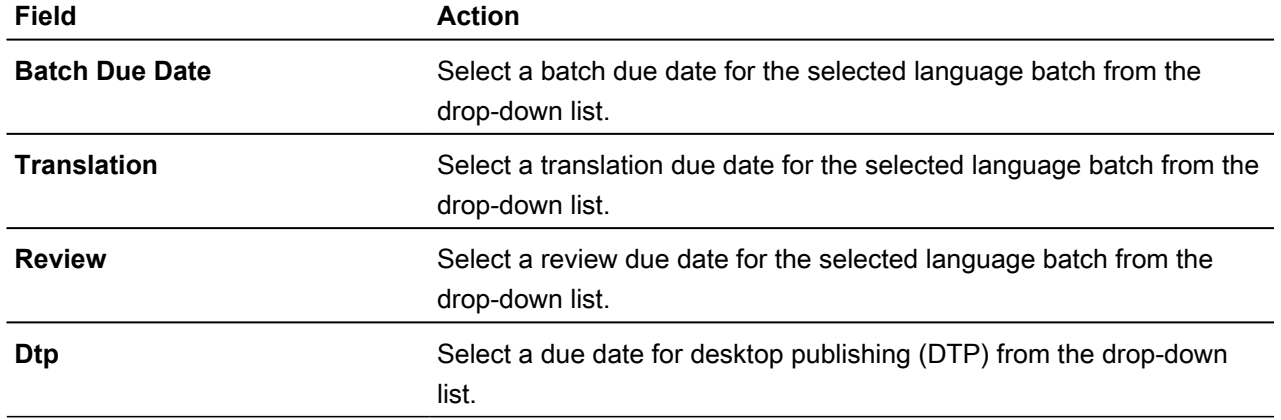

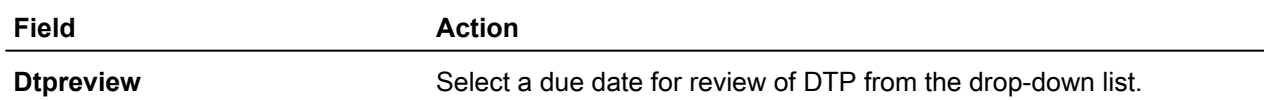

d) Make changes to the **Language Batch** panel, either by selecting an existing file or using another action to add, delete, or move a file in the batch.

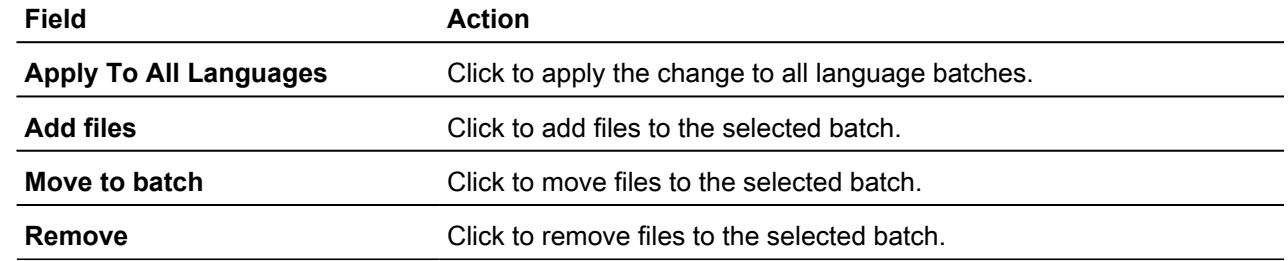

- e) Click **Save**.
- 5. Click one of the following to finish. The most common selection is **Start Submission**.

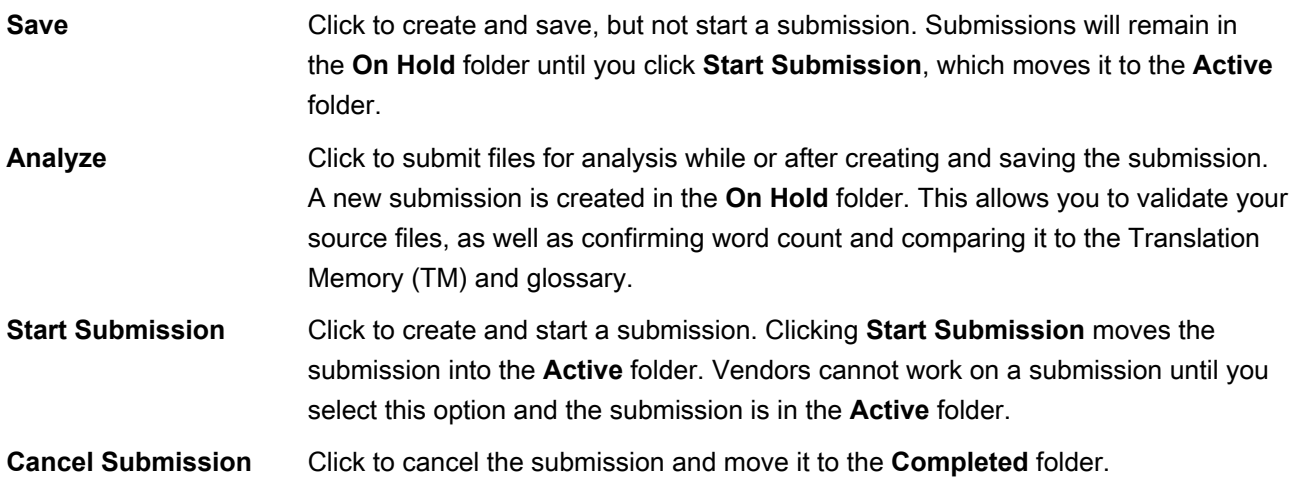

### <span id="page-12-0"></span>Create a Submission from a Template Using Drag-and-Drop

You can create a new submission from a submission template by dragging and dropping files onto the dashboard.

G<sup>r</sup>

This feature is only available if you are using a browser that supports drag-and-drop.

To create a new submission from a template using drag-and-drop:

- 1. Drag-and-drop a file that you want to translate onto the dashboard.
- 2. In the **Select Template** dialog, select a template from the drop-down list, and click **OK**.

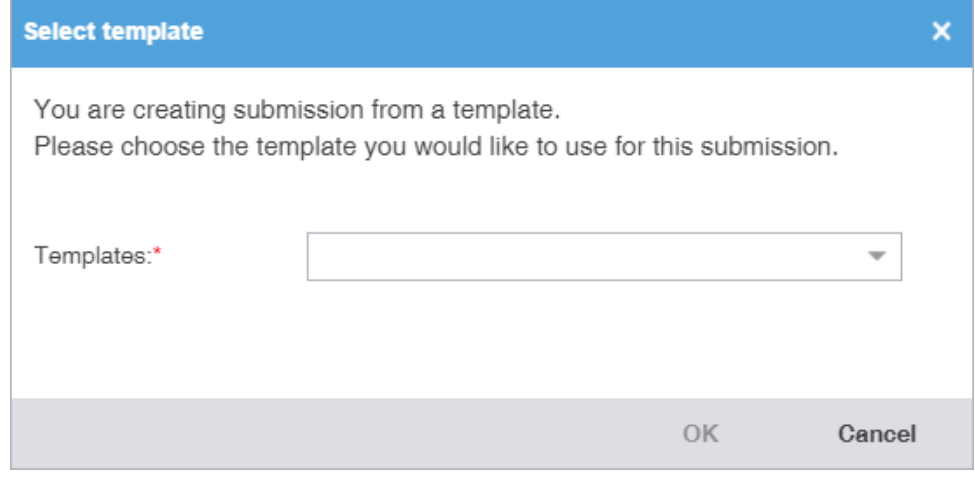

 $\bigcirc$ Project Director automatically selects the default submission template.